## **Töörühma arhiveerimine Teamsis**

Siit juhendist leiad juhised töörühma arhiveerimise kohta Teamsis.

**O** [In English](https://wiki.ut.ee/display/IT/Archiving+a+workgroup+in+Teams)

**Arhiveerimine** tähendab, et töörühm läheb read-only olekusse. Töörühm ja selle sisu jääb otsinguga leitavaks, kuid sinna enam kirjutada ei saa.

## Juhised

1. Ava **Teams** rakendus > vali **Töörühmad** > klõpsa hammasrattale ja vali **Halda töörühmi.**

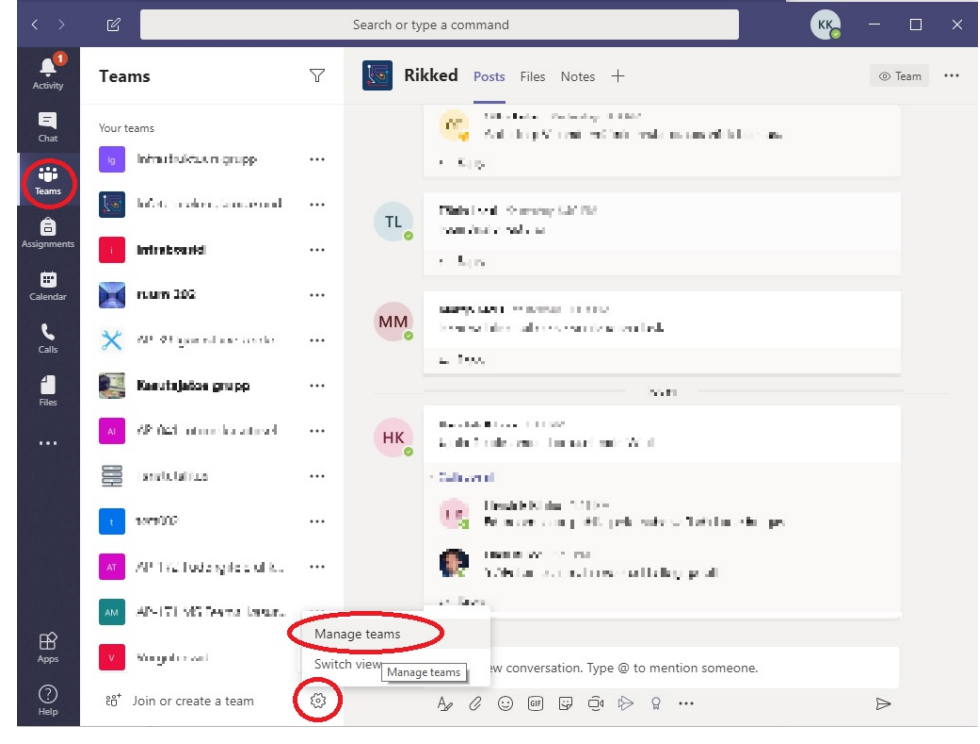

2. Leia arhiveeritav töörühm > vajuta kolme punktiga nupule > vali **Arhiivi töörühm.**

| <b>Manage teams</b> Teams Analytics |                                    |                            |                              | ล้ Create a team |  |  |
|-------------------------------------|------------------------------------|----------------------------|------------------------------|------------------|--|--|
| Search teams                        | Q                                  |                            |                              |                  |  |  |
| Active (15)<br>经国际制度 化乙<br>х        | Report to a model of the model.    | Member                     | 7                            | ▭                |  |  |
| AP 4824 Mars                        | - Mean langth and published.       | Member                     | 13                           | А                |  |  |
| in civing co                        | Tartu Dhiwoh in Main pl.,          | Owner                      | 60                           | А                |  |  |
| inforurbe pro<br>ь.                 | Siln kanalla lanendame             | Member                     | 7                            | А                |  |  |
| Infotosodd                          | Infinito odd.                      | Owner                      | 8                            | А                |  |  |
| the studential and see<br>ь         |                                    | Owner                      | 9                            | А                |  |  |
| Recommendations (1)                 | - Renault geless signing and Seven | $M$ ombor 20<br>६०३        | Manage team                  | $\mathbf{A}$     |  |  |
| raam 252                            | rough 1352 linns                   | 冨                          | Add channel                  |                  |  |  |
| 辜<br>lan réutalitus                 | Sing haul avec lientalt om a       | $\stackrel{\circ}{=}$<br>怨 | Add member<br>Leave the team |                  |  |  |
| test002                             | ajutine test grupp                 | C<br>0<br>Edit team        |                              |                  |  |  |
| w.<br>han qui a annual              | На могли различается чело-         | 同 Archive team             | @ Get link to team           |                  |  |  |
| Archived (1)<br>Þ                   |                                    | 而                          | Delete the team              |                  |  |  |

3. Märgi valik "Muuda SharePointi sait töörühma liikmete jaoks kirjutskaitstuks" > vajuta nupule **Arhiivi.**

## Want to archive "test002"?

This will freeze all team activity, but you'll still be able to add or remove members and update roles. Go to Manage teams to restore the team. Learn more.

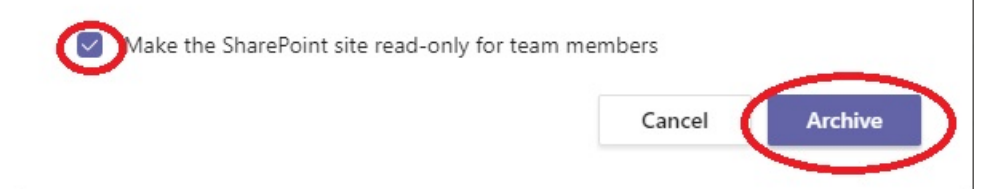

- Töörühma saab arhiveerida ja taastada ainult rühma omanik.
- Liikmetele tuleks saata teavitus, et töörühm läheb arhiveerimisele ning uut infot sinna enam sisestada ei saa.
- Pärast töörühma arhiveerimist liigub see Teamsi Töörühmad lehel kõige alla jaotisesse "Peidetud töörühmad".

**NB!** Teamsi töörühma arhiveerimise puhul lähevad read-only olekusse **ainult** Teams ja Sharepoint. Kui töörühmas oli kasutusel ka **Planner**, siis see read-only olekusse ei lähe.

1. Ava **Teams** rakendus > vali **Töörühmad** > klõpsa hammasrattale ja vali **Halda töörühmi.**

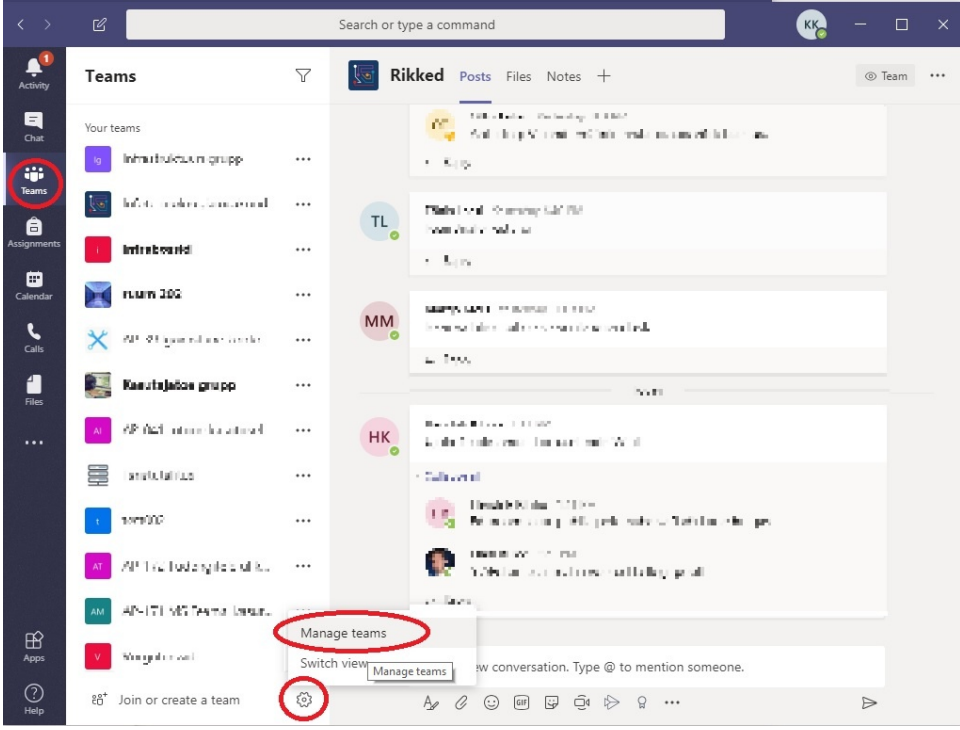

2. Arhiveeritud töörühm on leitav jaotisest **Arhiivitud.**

| Manage teams        | Teams Analytics                              |            | <sup>86+</sup> Create a team |      |          |
|---------------------|----------------------------------------------|------------|------------------------------|------|----------|
| Search teams        | Q                                            |            |                              |      |          |
| * Active (15)       |                                              |            |                              |      |          |
| rica de prou<br>lp. | Siin kanalla lahandamaksi                    | Member     | 7                            | А    |          |
| mia boazici         | infraboutel.                                 | Owner      | 8                            | А    | $\cdots$ |
| mana kuuru<br>lq.   |                                              | Owner      | 9                            | А    |          |
|                     | Orunalizoniç  Escupijason grupp binkus       | Member     | 29                           | A    |          |
| 305 muun            | suum 202 (im.                                | Member     | 4                            | A    |          |
|                     | Tulinets has Silvilla laulieved a huis prod- | Member     | 10                           | А    |          |
| $200$ rav           | ka ar lajusina taut gruppi                   | Owner      | 6                            | А    | $\cdots$ |
| Wiroubour di        | FU võrgu ja sana finansu.                    | Member     | 14                           | A    | $\cdots$ |
| Archived (1)        |                                              |            |                              |      |          |
| <b>Name</b>         | Description                                  | Membership | People                       | Type |          |
| test001             | Testgrupp 001                                | Member     |                              | А    | $\cdots$ |
|                     |                                              |            |                              |      |          |

3. Töörühma taastamiseks vajuta kolme punktiga nupule > vali **Taasta töörühm.**

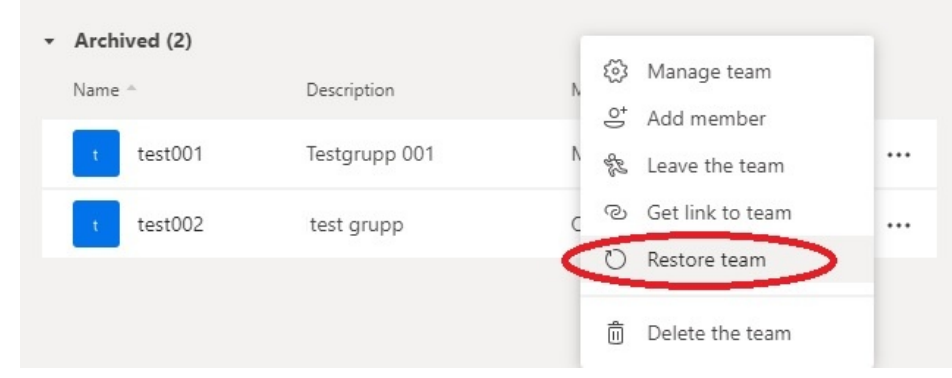